# **Sistema de Votação Helios Manual do Eleitor**

## **Tutorial para votação**

Para votações restritas, é necessário ter em mãos o seu *Voter ID* e a sua senha (*Password*), que são encaminhados eletronicamente pelo *Sistema de Votação* aos endereços eletrônicos das pessoas habilitadas.

## **1° Passo: Acessando o sistema de votação**

Você receberá uma mensagem do Sistema de Votação, como ilustrado abaixo:

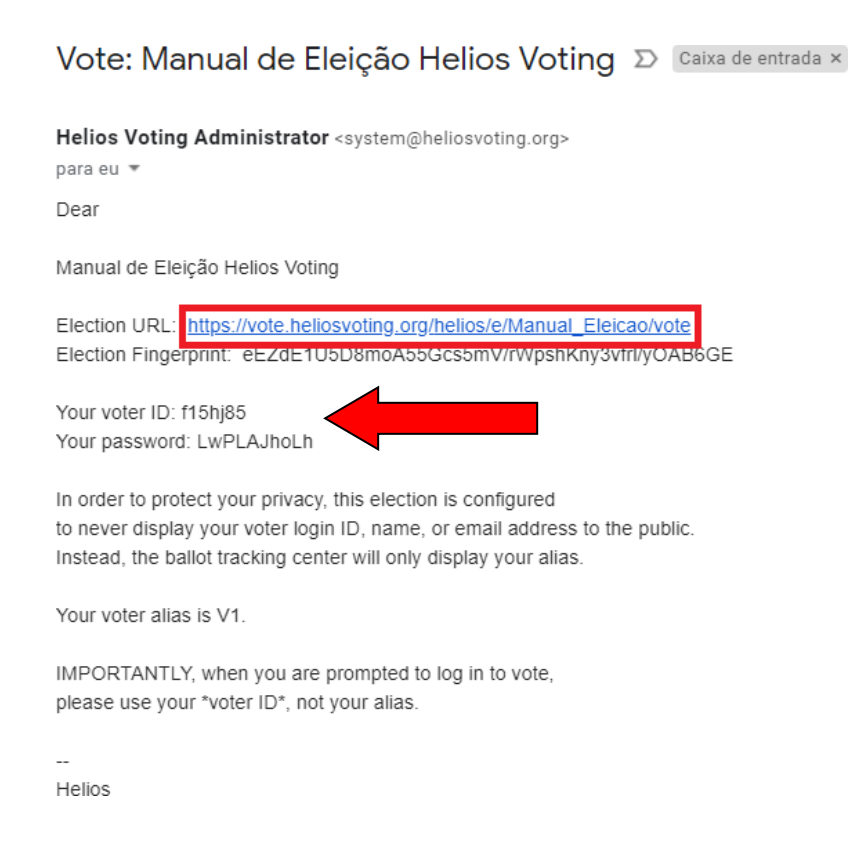

# **2° Passo: página de credenciação**

Utilize o *link* recebido no seu navegador e, então, a página de credenciação será exibida:

# **Private Election - Please Log In**

This election, with fingerprint eEzdE1U5D8moA55Gcs5mV/rWpshKny3vfr1/y0AB6GE, is private, and can only be viewed by eligible voters.

Please provide the voter ID and password you received by email.

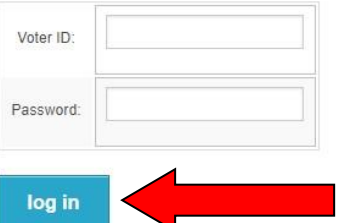

Digite o seu *Voter ID* e a senha (*Password*) recebida no e-mail e pressione o botão *log in*.

# **3° Passo: Instruções para iniciar a votação**

O sistema irá exibir informações sobre a votação (descrição e instruções), como ilustra a figura abaixo, Para iniciar a votação, pressione o botão*Start.*

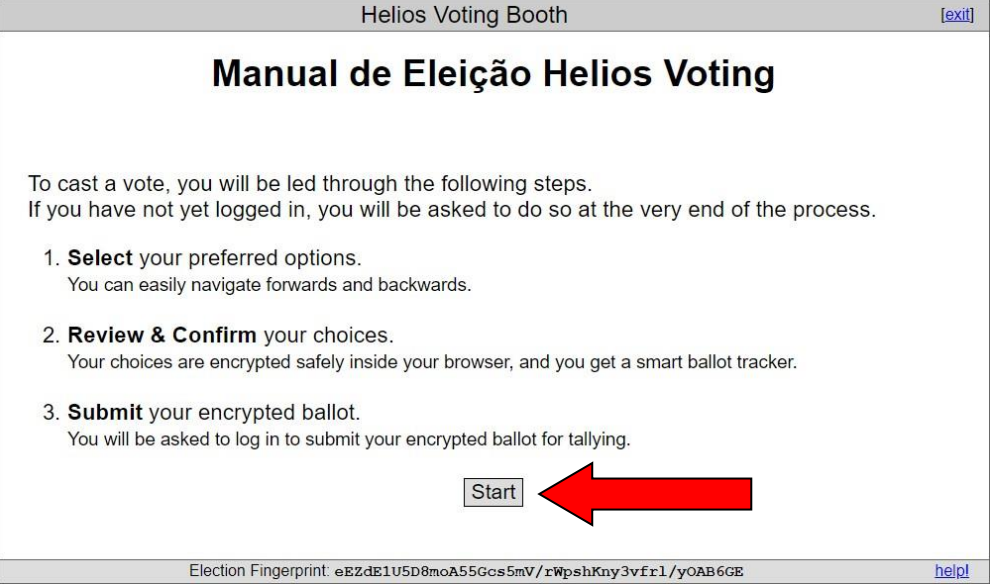

Para a votação ser realizada com sucesso, é necessário escolher as opções da questão apresentada, criptografar a sua cédula de votação, enviar sua cédula ao sistema e registrar o seu voto.

#### **4°passo: Iniciando a votação**

A votação é formada por pelo menos por uma questão e é apresentada como a seguir:

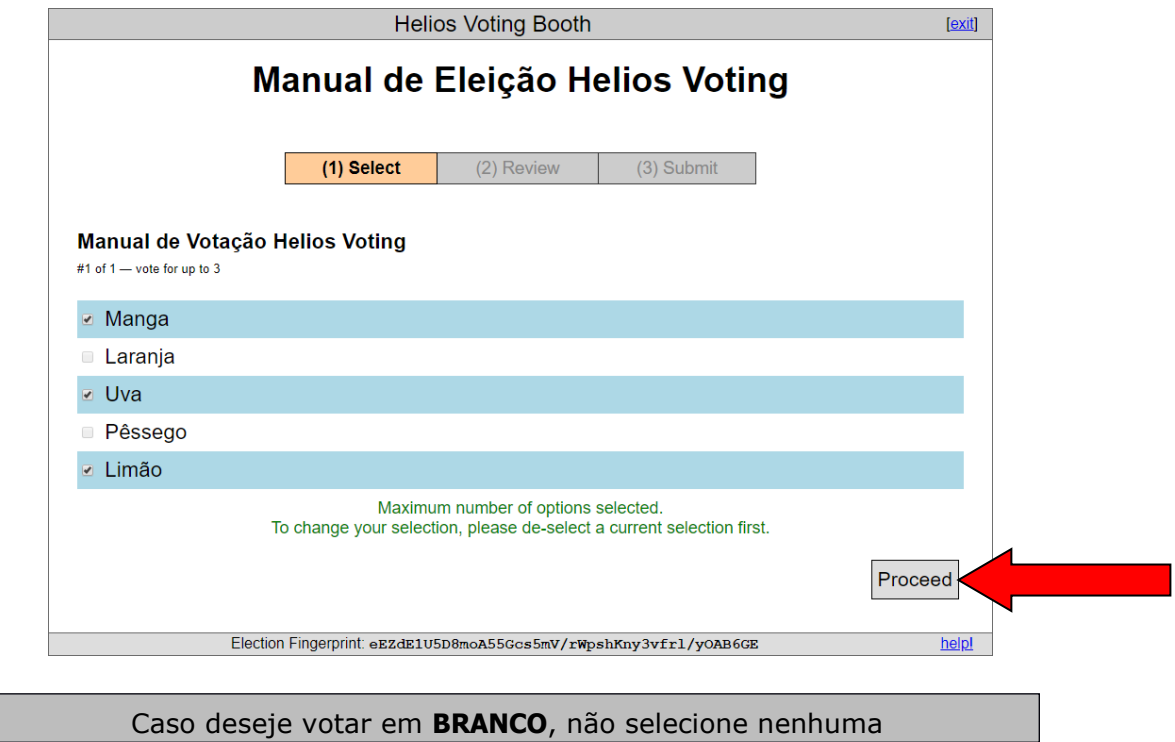

Para cada questão, o sistema informa o número máximo de respostasque você poderá escolher. Selecione a opção (ou opções) e pressione o botão *Proceed.*

#### **5° Passo: Criptografando sua cédula**

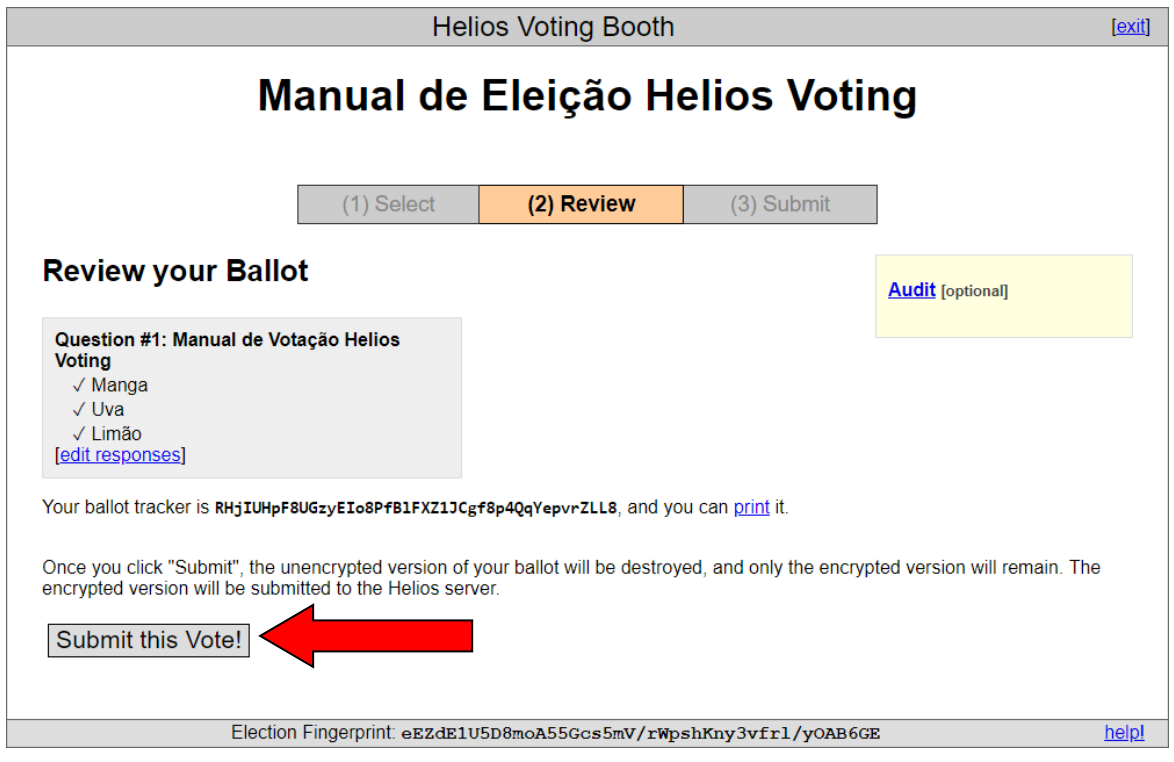

Confirmação e revisão do voto. Aqui o eleitor deve confirmar se votou no candidato correto. Observe que, no exemplo, ficam apresentadas as opções escolhidas. Estando ok, basta clicar em ' *Submit This Vote'* para confirmar.

#### **Editando Uma Escolha**

Caso a opção selecionada não seja a correta, basta clicar em **'***Edit Responses'* e repetir o procedimento anterior e clicar em'*Submit This Vote'* paraconfirmar.

#### **6° Passo: Enviando sua cédula**

Para proceder o eleitor deverá confirmar sua identidade e deverá clicar em **'***CAST this ballot***'**. O voto foi inserido na urna e foi salvo.

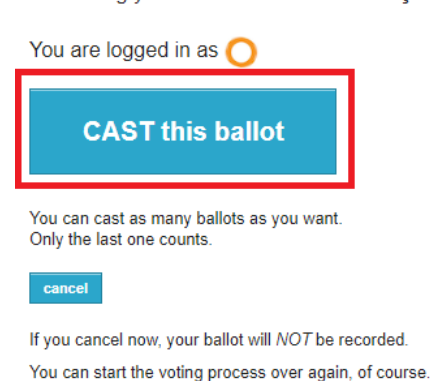

Submitting your vote for Manual de Eleição Helios Voting...

#### **7° Passo: Finalizando a Votação**

Esta é a última tela de votação – **'***Vote Successfully Cast***!** < – Seu votofoi registrado com sucesso.

# Manual de Eleição Helios Voting - Vote **Successfully Cast!**

Congratulations, your vote has been successfully cast!

Your smart ballot tracker is:

RHjIUHpF8UGzyEIo8PfBlFXZ1JCgf8p4QqYepvrZLL8

[return to election info]

**O Sistema de Votação não relaciona você com as opções escolhidas, preservando o sigilo do seu voto.**